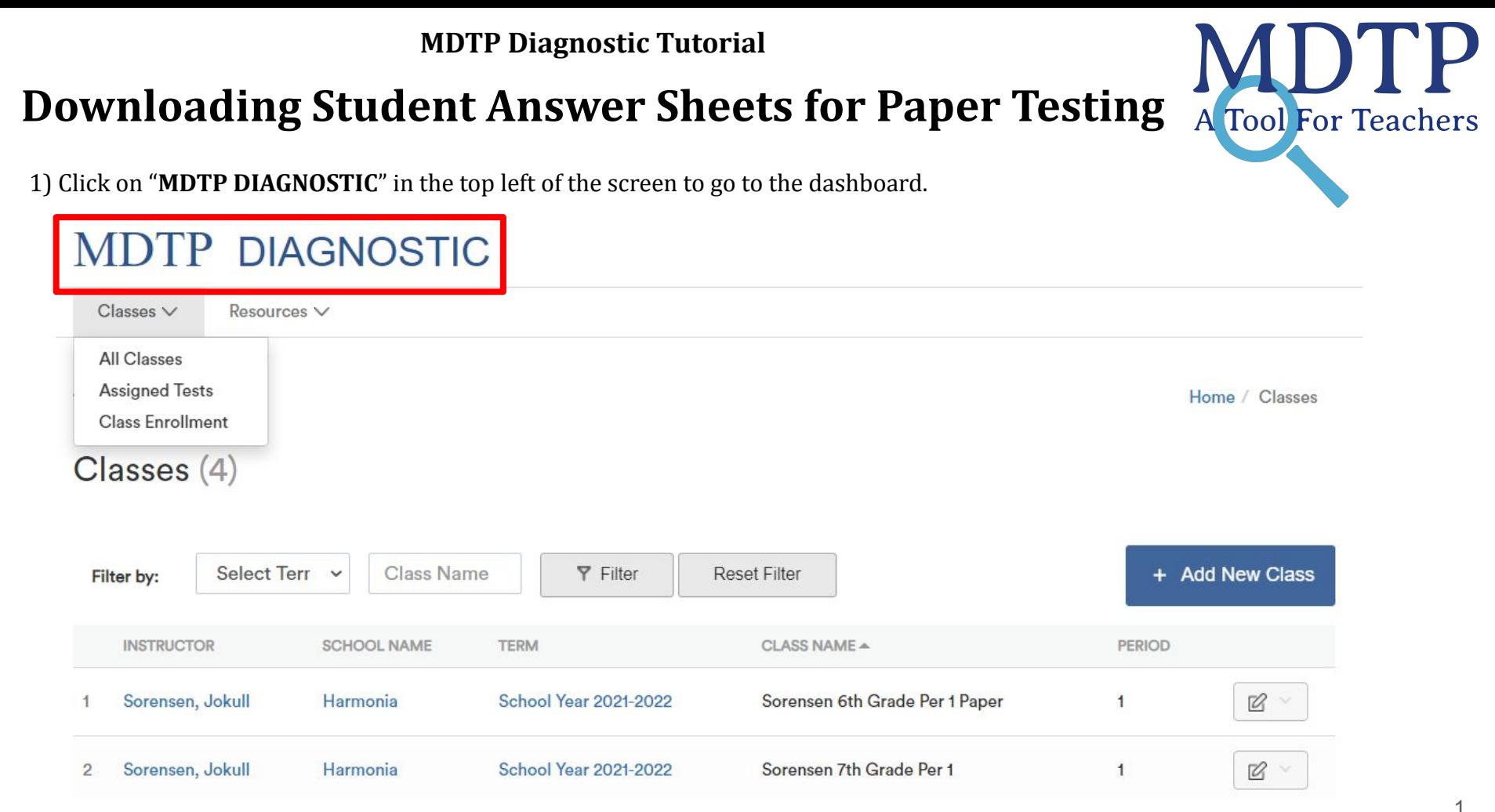

This document has been prepared as a supportive tool to MDTP copyrighted materials and should not be modified without the consent of the MDTP Director's Office.

2) Scroll down the dashboard to see your classes and assignments. Click on the triangle next to the assignment to see more options then click "**Manage Paper Test**".

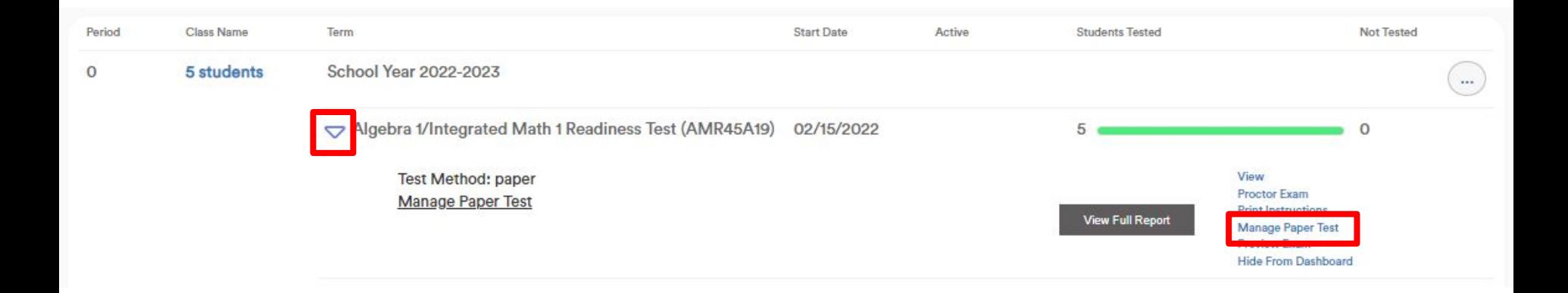

3) Select "**Download Assignment Answer Sheets**" to print answer sheets for each rostered student.

≡

## **Managing Paper Assignments**

Click the Download Assignment Answer Sheets button to print answer sheets for all students currently listed in this class. Student answer sheets are different for each assignment so please review the information at the top of answer sheets before testing.

Download Assignment Answer Sheets

After students have completed the test, scan the answer sheets and then click the Upload Completed Answer Sheets button to upload the completed answer sheets.

**Upload Completed Answer Sheets** 

See the tutorial "Assigning a Paper Test" for step-by-step information on the full process.

<Return

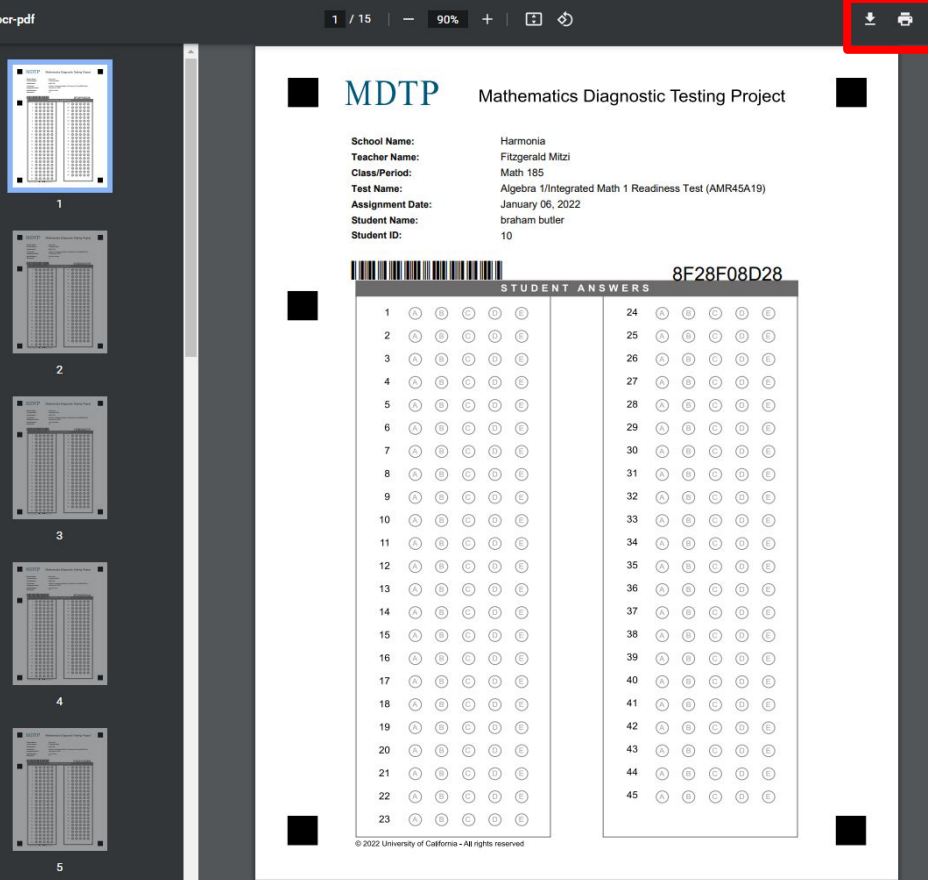

4) If a new student is added to the roster, select **"Download**" again to generate a new PDF file. The newly added student will be found at the end of the file.

**Note**: The Scan Code ID number and Barcode is unique for each student. **Changing/obscuring either part may cause the results to be inaccurate or delayed.**

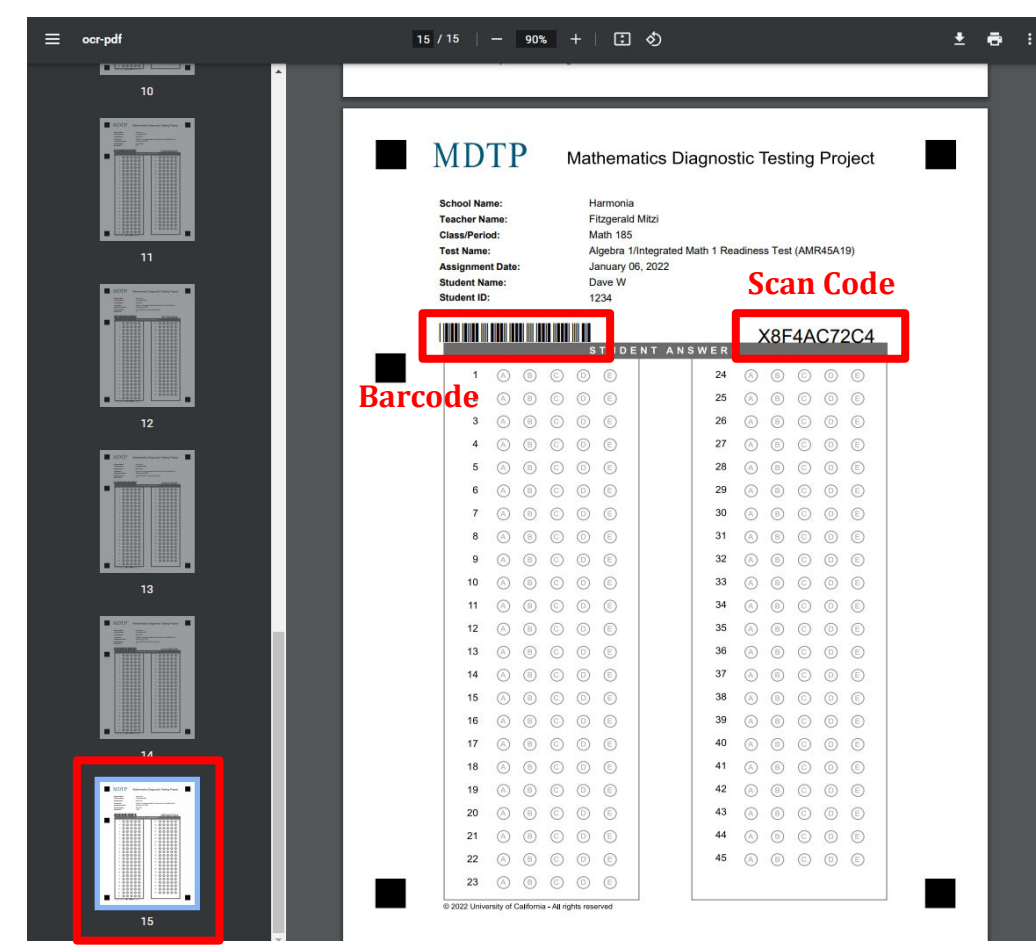

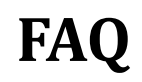

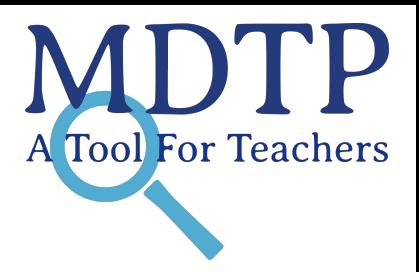

## **Q:** *Is it normal that the page takes a while to load when I try to download my student answer sheets?*

**A:** It depends on the number of enrolled students in the class. For larger class sizes, it can take up to two minutes for the student answer sheets to load and display.